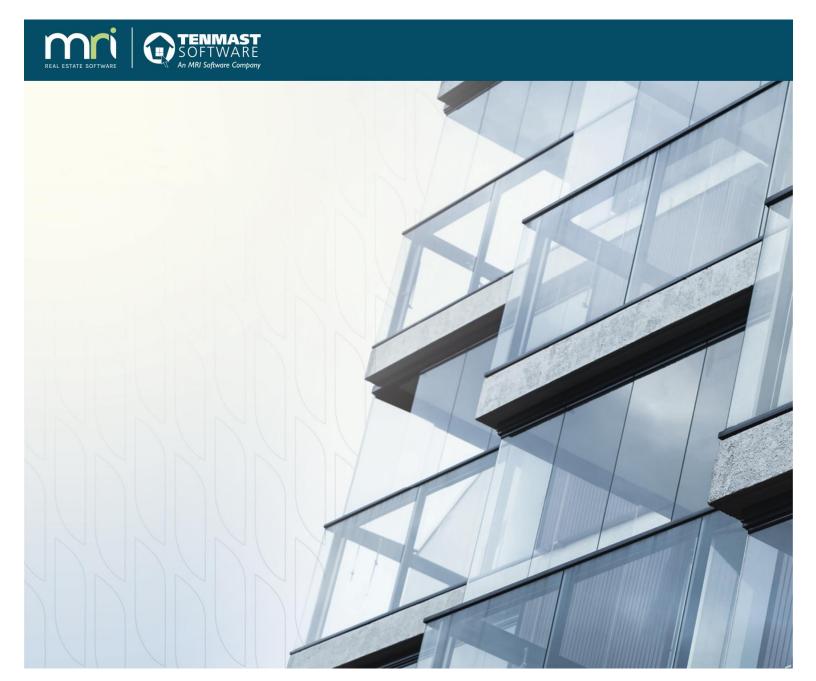

# **Tenmast Winten2+**

Version 4.28.5 Mobile Inspections User Guide

November 20, 2018

©2018 MRI Software, LLC. Any unauthorized use or reproduction of this documentation is strictly prohibited. All rights reserved.

iMPACT!, ForeSight, LeaseFlow, ViewPoint, Access 24/7, JobCost, Prospect Connect, Resident Connect, Tenant Connect, CallMaX, Plato, Enterprise Ledger, Commercial Tenant Portal, Cougar, ShaRE, CRE Manager, Market Connect, Management Reports, Inc., MRI Management Reports International, and MRI are trademarks of MRI Software LLC. Workspeed Notify is powered by MIR3. This list is not a comprehensive list of all MRI trademarks. The absence of a product name, logo, or slogan from this list does not constitute a waiver of MRI's trademark or other intellectual property rights concerning that product name, logo, or slogan.

The following are either registered trademarks or trademarks of their owning companies in the United States and/or other countries:

Microsoft, Windows, Internet Explorer, Microsoft Edge, SQL Server, Excel, Word, Active Directory Federation Services, Active Directory, Azure, Visual FoxPro: Microsoft Corporation; Adobe, Acrobat, Acrobat Reader, Adobe PDF: Adobe Systems, Inc.; Android, Chrome, Chromebook, Google Analytics: Google, Inc.; Firefox: Mozilla Foundation; iPad, iPhone, iPod, iPod touch, Mac, Safari: Apple, Inc.; Aptexx: Aptexx, Inc.; AvidXchange: AvidXchange, Inc.; Blue Moon Software: Blue Moon Software, Inc.; C. CURE: Tyco International Ltd. and its respective companies; CBC: CBC Credit Services, Inc.; Citrix: Citrix Systems, Inc.; ClickPay: NovelPay LLC; CORT; craigslist; craigslist, Inc.; CreditRetriever: TransUnion, LLC; dBase: dBase, LLC; DocuSign: DocuSign, Inc.; Elasticsearch: Elasticsearch BV; EVO Snap: EVO Payments International, LLC; FICO: Fair Isaac Corporation; First Advantage, LexisNexis, Resident Data: First Advantage Corporation; HappyCo: Happy Inspector, Inc.; IDAutomation: IDAutomation.com, Inc.; Jenark, SafeRent: CoreLogic, Inc.; LRO: Rainmaker Group Real Estate, LLC; MagTek, MICRImage: MagTek, Inc.; NACHA - The Electronic Payments Association: National Automated Clearing House Association; NWP: NWP Services Corporation; OANDA: OANDA Corporation; Okta: Okta, Inc.; Oracle: Oracle International Corporation; Panini, Vision X: Panini SpA; PayLease: PayLease, LLC: ProfitStars: Jack Henry & Associates, Inc.: Ouickbooks, Ouicken: Intuit, Inc.; RentPayment: YapStone, Inc.; RentTrack: RentTrack, LLC; RentWise: AmRent, Inc.; Salesforce: salesforce.com, inc.; Tableau: Tableau Software; TDS: The Dispute Service Limited; TransFirst: Transfirst Holdings, Inc.; WinZip: WinZip International, LLC; Yardi Resident Screening: Yardi Systems; YieldStar: RealPage, Inc.

All rights reserved to the respective owners.

## **Table of Contents**

| Chapter 1 | Update Users, Login & Sync Data | 4  |
|-----------|---------------------------------|----|
| Chapter 2 | Complete An Initial Inspection  | 7  |
| Chapter 3 | Complete A Re-Inspection        | 16 |
| Chapter 4 | Sync Data & Logoff              | 19 |

#### **Update Users, Login & Sync Data**

- 1. Open the **Tenmast Inspections** mobile application.
- 2. If new users have been added since this device was last used, you should update the user list. To do so, tap **Synchronize Data** on the **Home** page and go to step 3. Otherwise, skip this step and go to step 4.

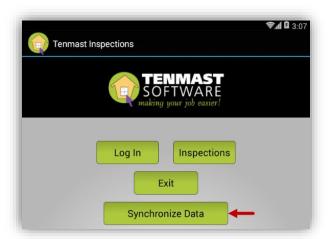

 Enter your Winten2+ Username and Password, then tap Retrieve User List From Server. When finished, the page will display User Retrieval completed. Click Back on your device.

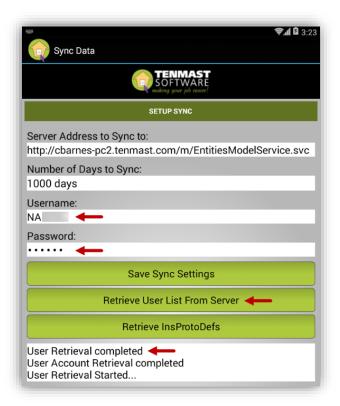

4. Tap **Log In**.

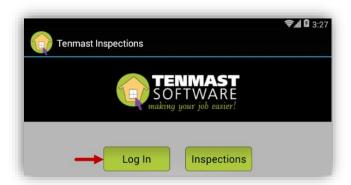

5. Enter your Winten2+ User Name and Password, then tap Log In.

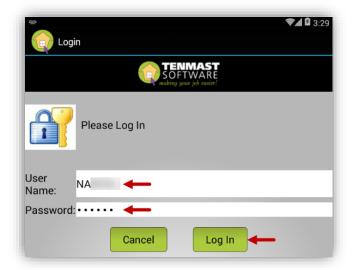

6. Your name now appears at the top of the page. Tap **Synchronize Data**.

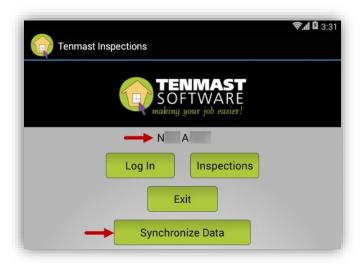

#### Note

Synchronization is what makes the mobile app and desktop app communicate with each other. If you assign or unassign an inspection to a user from the desktop, the mobile app will not know it until the mobile user syncs again. Likewise, if an inspection is done on the mobile app, the desktop will not know it until the mobile app is synched back to the desktop. We recommend mobile users sync at the beginning of their shift, before and after lunch, and at the end of their shift.

7. Under the **SYNCHRONIZE** tab, tap **Start Sync**. When finished, the page will display **Synchronization completed**. Click **Back** on your device.

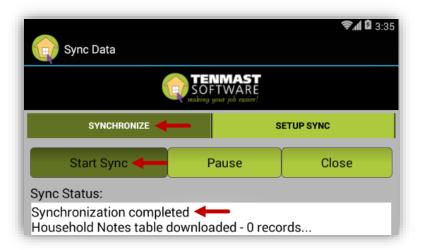

### **Complete An Initial Inspection**

1. Tap Inspections.

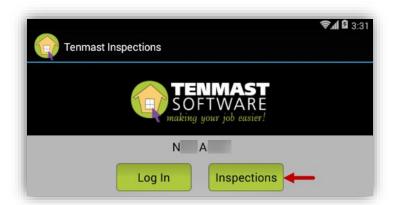

2. Your scheduled inspections are displayed on the page. Select an inspection to view the tenant's **Name** and **Phone** at the bottom.

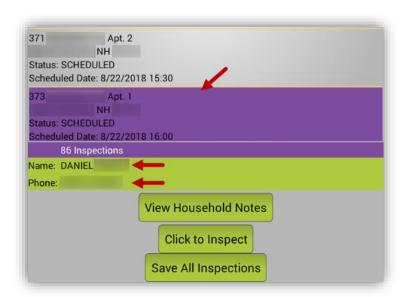

3. To access notes about the household, tap View Household Notes.

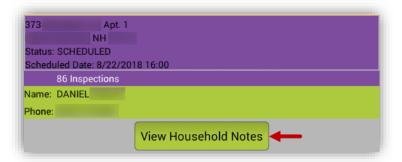

4. The **Household Notes** page opens, where you can navigate through any notes that have been entered. Click **Back** on your device to return to the **Inspections** page.

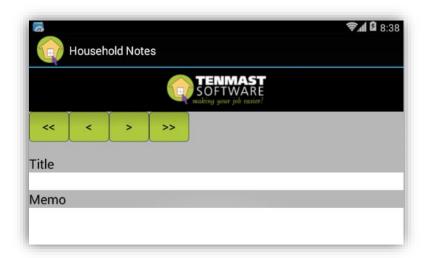

5. To inspect the unit, tap **Click to Inspect**.

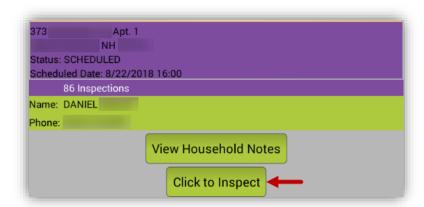

6. The **UNIT** tab is selected by default. Update any fields on the page as needed. Tap **Amenities** to view or add amenities for the unit.

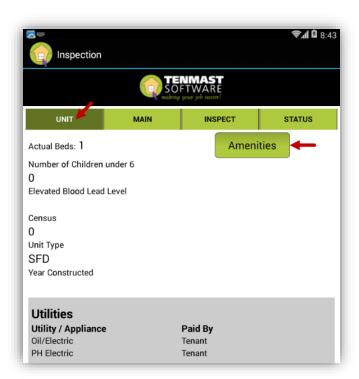

7. To add an amenity, select the desired amenity from the drop-down list at the bottom and tap **Add**. The amenity will appear in the list at the top. When finished, tap **Save Amenities** to save your selection(s) and return to the **UNIT** tab.

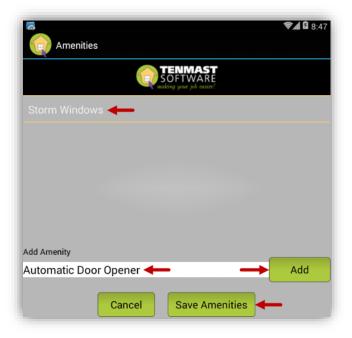

8. Tap the **MAIN** tab to view or modify basic information about the inspection, such as the inspection status, type, and dates. To view rental amounts and phone numbers for the tenant and owner, tap (i).

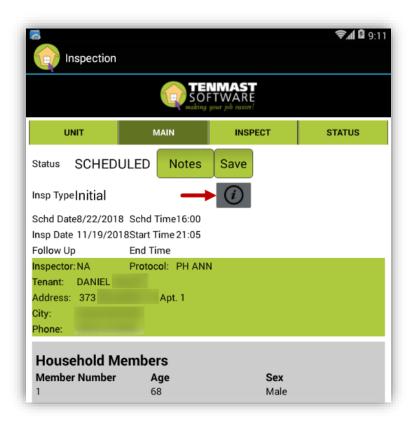

9. The **Owner Info** page opens. Tap **Cancel** or **OK** to return to the **MAIN** tab.

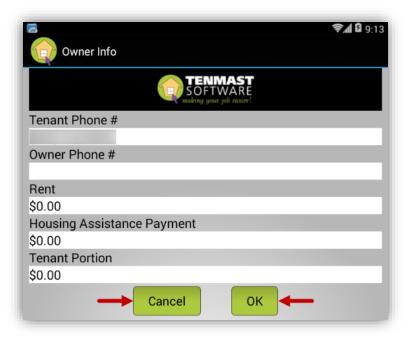

10. To access notes about the inspection, tap **Notes**.

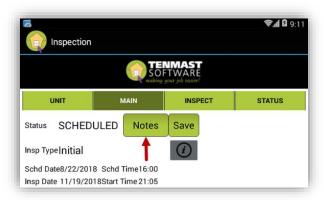

11. The **Notes** page opens, where you can navigate through any notes that have been entered. To add a note, tap +, select a **Date** (if different from today's date), tap **To Tenant** and/or **To Landord** to indicate who the note is for, enter a **Title** and the **Memo**, then tap **Save**. Click **Back** on your device to return to the **MAIN** tab.

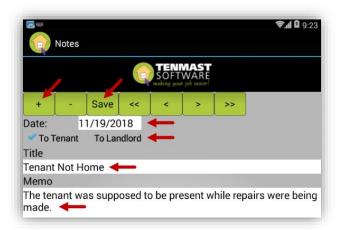

12. Tap **Save** to save any changes made to this page. Tap the **INSPECT** tab when you are ready to begin your inspection.

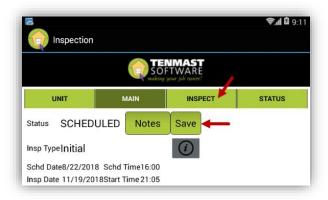

13. The page displays all areas that may be inspected. Select the first area you want to inspect.

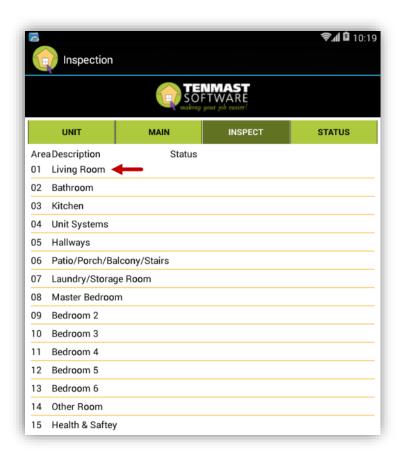

14. Categories within the selected area are displayed. Tap ▼ beside a category you want to inspect.

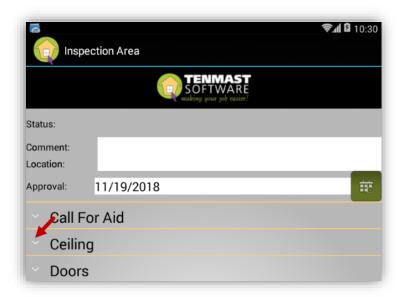

 Possible observations are displayed. If you do not observe any deficiencies, you do not have to select any of the observations. They will be passed by default.

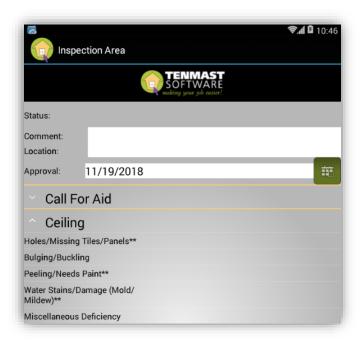

16. If you do observe a deficiency, select the observation. By default, its Status is set to NOD (for Public Housing units, which stands for No Observed Deficiency) or Pass (for Section 8 units). Change the Status to another code other than NOD or Pass, then enter a Comment and Location to further describe the deficiency.

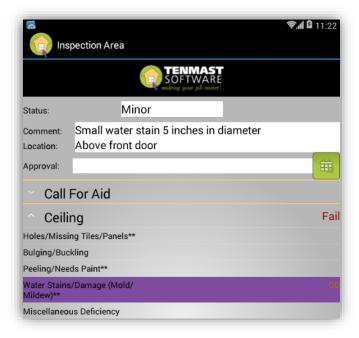

17. Repeat steps 14-16 until all categories within this area have been inspected. Then click **Back** on your device to return to the **INSPECT** tab. Notice that any failed areas display a **Status** of **F**. Passed areas do not display a **Status** but will be marked as passed by default.

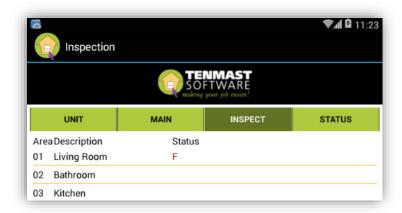

18. Repeat steps 13-17 until all areas have been inspected, then tap the **STATUS** tab. Tap **Update** to update the inspection's **Status**.

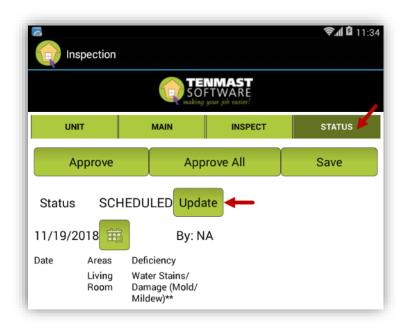

19. At the confirmation, tap **OK**.

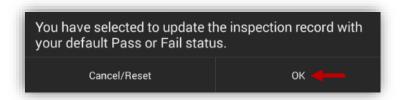

20. Notice that the inspection's **Status** has changed. Tap **Save**, then click **Back** on your device to return to the **Inspections** page.

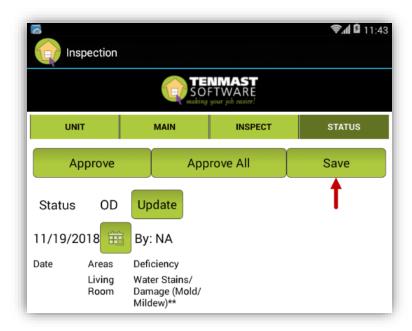

21. If you did not save the inspection in the previous step, you will see buttons beside the unit in the list that allow you to save or delete the changes.

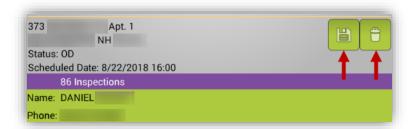

22. To save all inspections in the list that have not yet been saved, tap **Save All Inspections**.

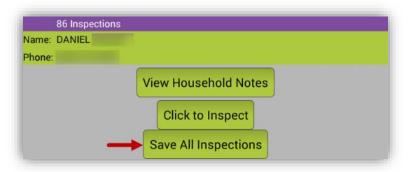

### **Complete A Re-Inspection**

1. Tap Inspections.

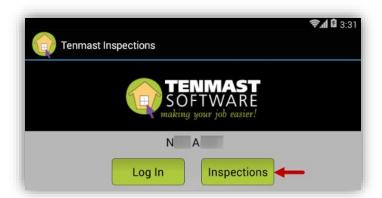

2. Your scheduled inspections are displayed on the page. Select the desired re-inspection to view the tenant's **Name** and **Phone** at the bottom. To inspect the unit, tap **Click to Inspect**.

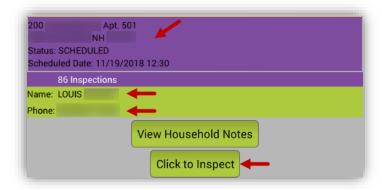

3. The **UNIT** tab is selected by default. Tap the **MAIN** tab to verify this is a reinspection. The **Insp Type** should display **Re-Inspection**.

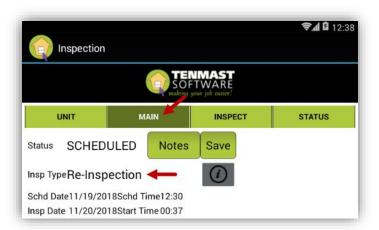

4. Tap the **STATUS** tab. All deficiencies are displayed at the bottom.

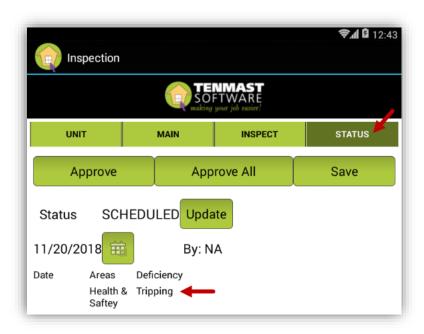

5. To approve deficiencies one at a time, select a deficiency and tap **Approve**. Or, you can approve all deficiencies at once by tapping **Approve All**.

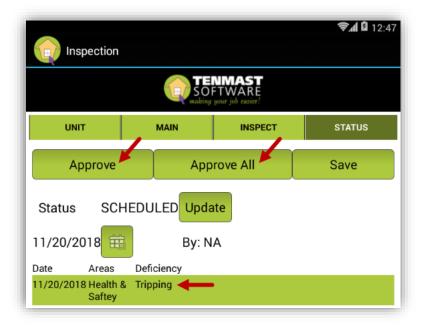

6. Tap **Update** to update the inspection's **Status**.

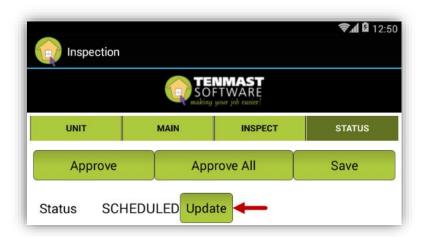

7. At the confirmation, tap **OK**.

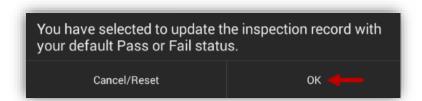

8. Notice that the inspection's **Status** has changed. Tap **Save**, then click **Back** on your device to return to the **Inspections** page.

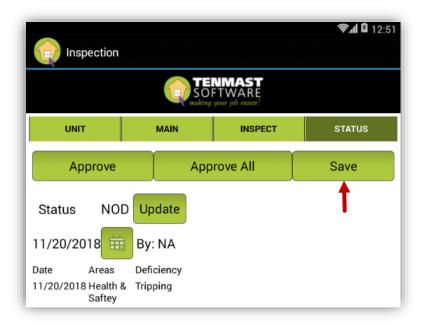

### **Sync Data & Logoff**

 When you are finished working and ready to turn off the mobile device, click **Back** on the device until you return to the **Home** page. Then tap **Synchronize Data**.

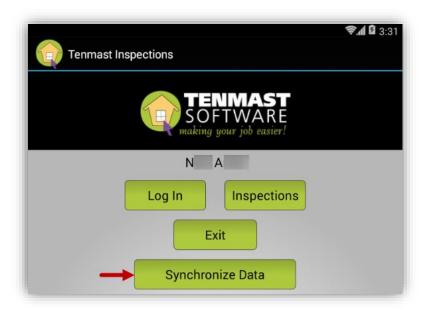

2. Under the **SYNCHRONIZE** tab, tap **Start Sync**. When finished, the page will display **Synchronization completed**. Click **Back** on your device.

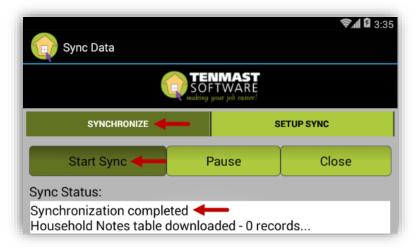

#### 3. Tap **Exit**.

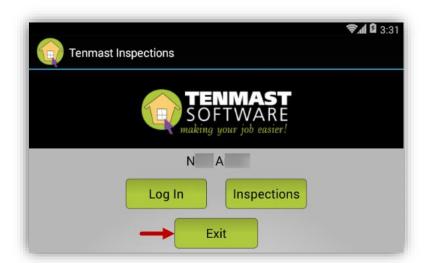

#### Note

In Winten2+, passed inspections will update the 5.i (certification date of last inspection) and 5.h (certification date of last passed inspection) fields. Failed inspections will only update the 5.i field and will appear on the scheduler under **Failed Inspections** to be rescheduled for re-inspection.